# Add your Exchange 2013 Account on iOS

Last Modified on 23/01/2020 1:19 pm GMT

If you have an iOS device (iPhone, iPad or iPod Touch), you can set up your email account and therefore be able to receive emails on that device.

With iOS devices, you can use either the *Mail* application, that comes with the phone, or the *Outlook for iOS* application, available from the App Store. It is recommended to use Outlook for iOS.

#### iOS Mail (ActiveSync)

1. Open your Settings App

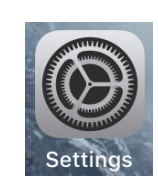

Passwords & Accounts

- 2. Select Passwords & Accounts
- 3. Select Add Account

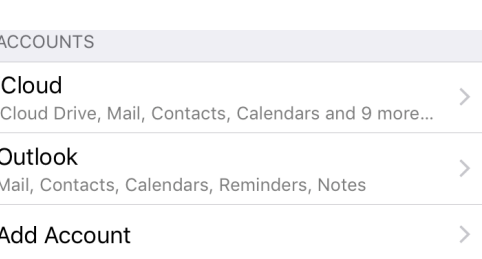

 $\rightarrow$ 

4. Select Exchange

## E 图 Exchange

- 5. Enter your email address and a description for the account
- 6. Press Next
- Cancel **Exchange Next** Email support@cobweb.com Description
- 7. Enter your password when prompted

8. If asked for additional information, enter:

Server: outlook.hs20.net

Domain: {leave blank}

Username: Your email address

Note: On some iPad models, you may be required to enter HS20 as the domain

- 9. Select the items you want to sync to the phone
- 10. Press Save

NOTE: Your phone will need some time to be able to download the settings for the mailbox and start downloading data. It may take a few minutes for data to appear.

# iOS Mail (IMAP/POP3)

1. Open your Settings App

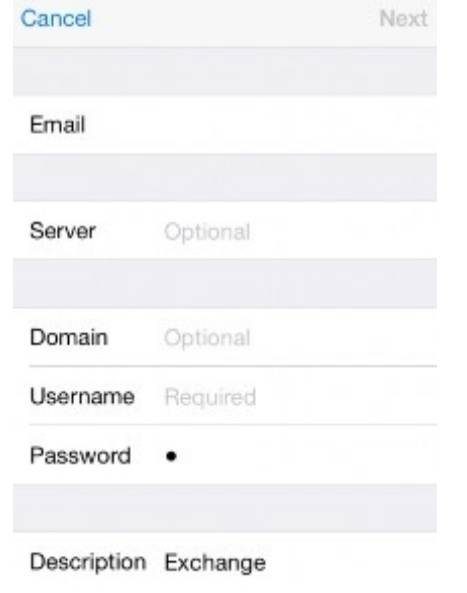

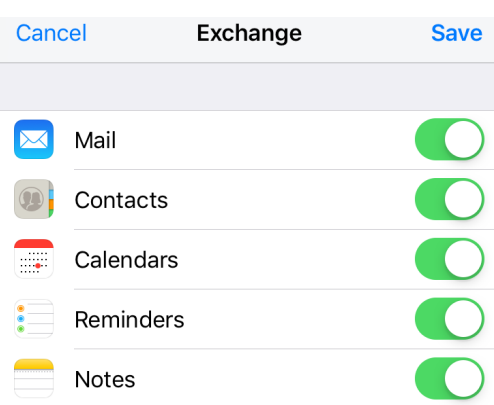

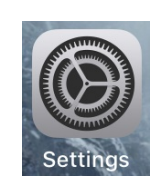

 $\left\langle \right\rangle$ 

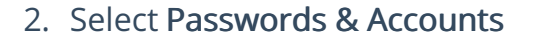

Passwords & Accounts

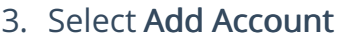

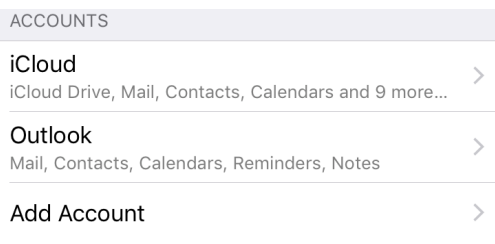

 $\bullet\bullet\bullet$ 

**Next** 

- 4. Select Other
- 5. Select Add Mail Account
- 6. Enter the information for your account

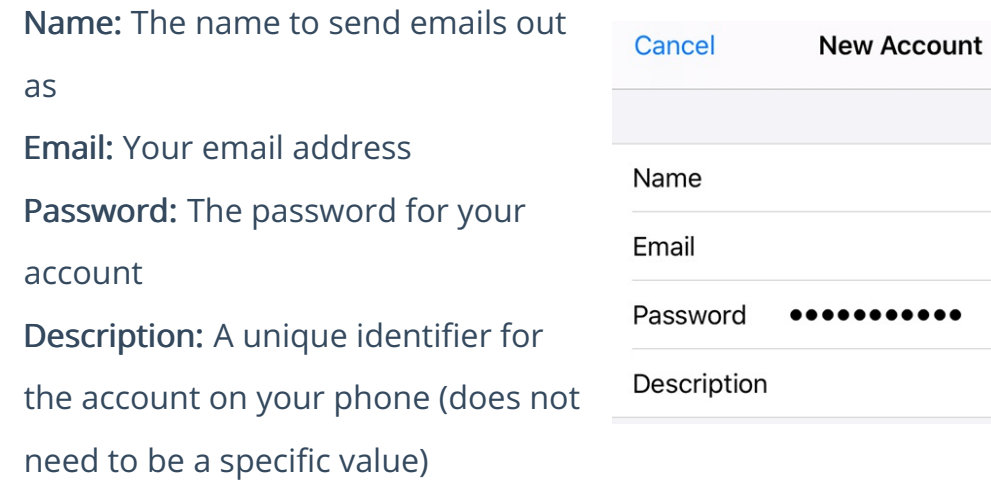

#### 7. Press Next

- 8. Select the Account type as IMAP or POP
- 9. If asked for additional information, enter:

IMAP: Incoming Server: imap.hs20.net

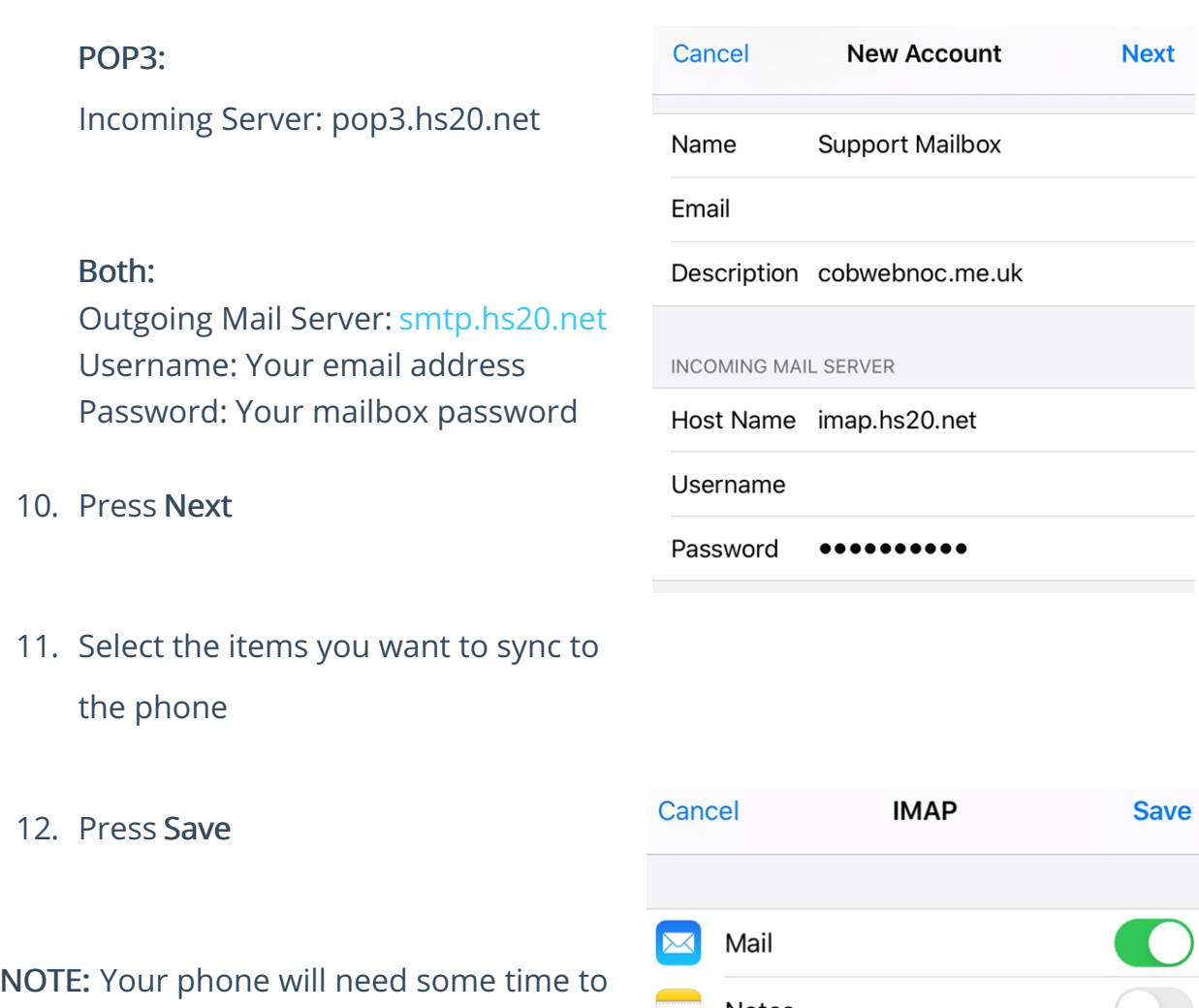

be able to download the settings for the mailbox and start downloading data. It may take a few minutes for data to appear.

# $\overline{\phantom{a}}$  Notes

### Outlook for iOS

Before you can use the Outlook for iOS application, you must install it from the App Store on your device. Click on the Outlook icon to be taken to the App Store Page for the application.

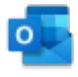

If it's the first time you are using the application, you will automatically be taken to the account setup screen.

- 1. Open the Outlook for iOS Application
- 2. Click on the Account icon (or Home icon) to open the Menu
- 3. Select the Settings Cog
- 4. Select Add Email Account
- 5. Select Add Email Account again if prompted
- 6. Enter the email address of the account you want to add
- 7. Press Add Account
- 8. Enter your password when prompted
- 9. Press Sign In

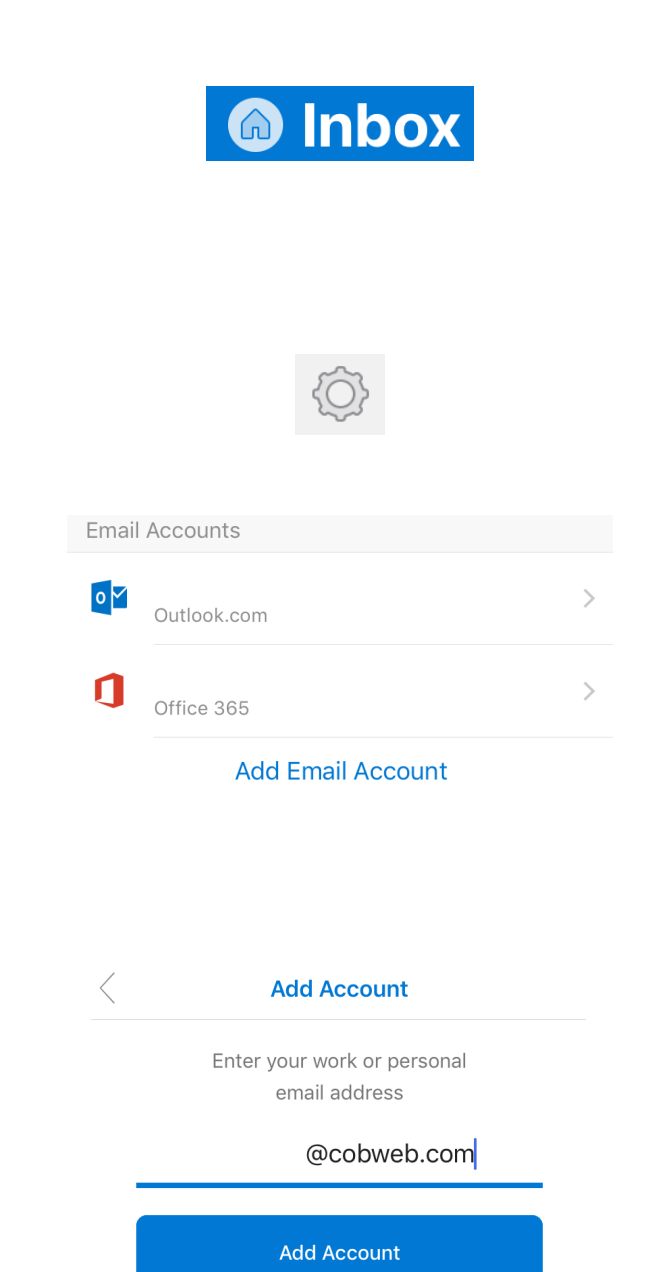